# **Video Meetings**

# Meet now -

Add participants once meeting begins

# Join Meeting -

Enter name of a meeting being hosted by a colleague, and select Join

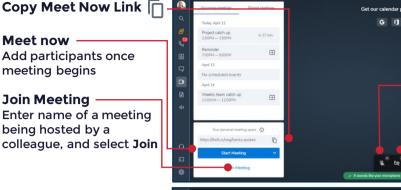

#### Video Preview

Displays a preview of your webcam before joining the meetina

### Start with mic on

Toggle to set default on or

#### Start with video on

**Add Participants** 

Search and invite

Toggle to set default on or off

colleagues. Also invite via

# Toggle tile view

View members on screen or one at a time when they speak

# In-Meeting Chat L

Send messages and URLs to other members of the meeting

# Share Screen 🗖

Select icon to share your screen or an application window

# **Device Settings-**

Change your microphone, audio, and camera settings via arrows next to the in-meeting icons, or in the Settings menu

## **More Settings**

Mute or hide participants, follow host, or change the meeting interface language

# Remote Control -

Select to request access to control a participant's screen. (You both must be connected via Desktop app)

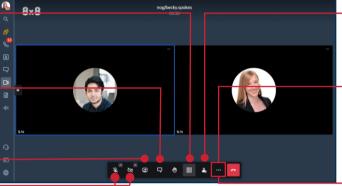

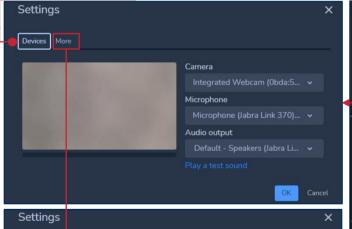

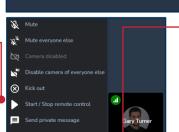

Everyone starts muted

Everyone starts hidden

Everyone follows me

# Participant Options

Hover over the ellipsis on a participant's image to see options such as Kick out or Mute

# phone number **More Actions**

Select the ellipsis to Start Subtitles, Start Recording, Mute everyone, and see other options. Access Security options to add a passcode to the meeting

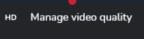

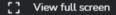

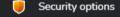

CC Start subtitles

 $\odot$ Start recording

Mute everyone

Start live stream

Share a YouTube video

Speaker stats

Settings

View shortcuts

Embed meeting